## Guia inscripció participants als JEEA

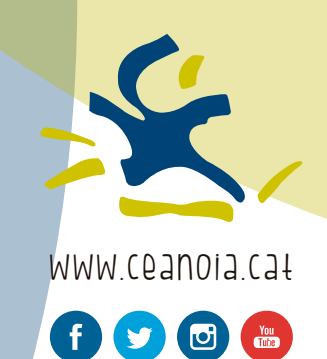

## GUIA PER AL REGISTRE DELS PARTICIPANTS DE L'ENTITAT

**1.** Des del menú superior, accedirem a l'apartat relacionat amb els participants.

ö

*Des d'aquesta pàgina podrem consultar, modificar i afegir jugadors a la nostra entitat. També podrem gestionar la seva participació i inscriure'ls als diferents equips*

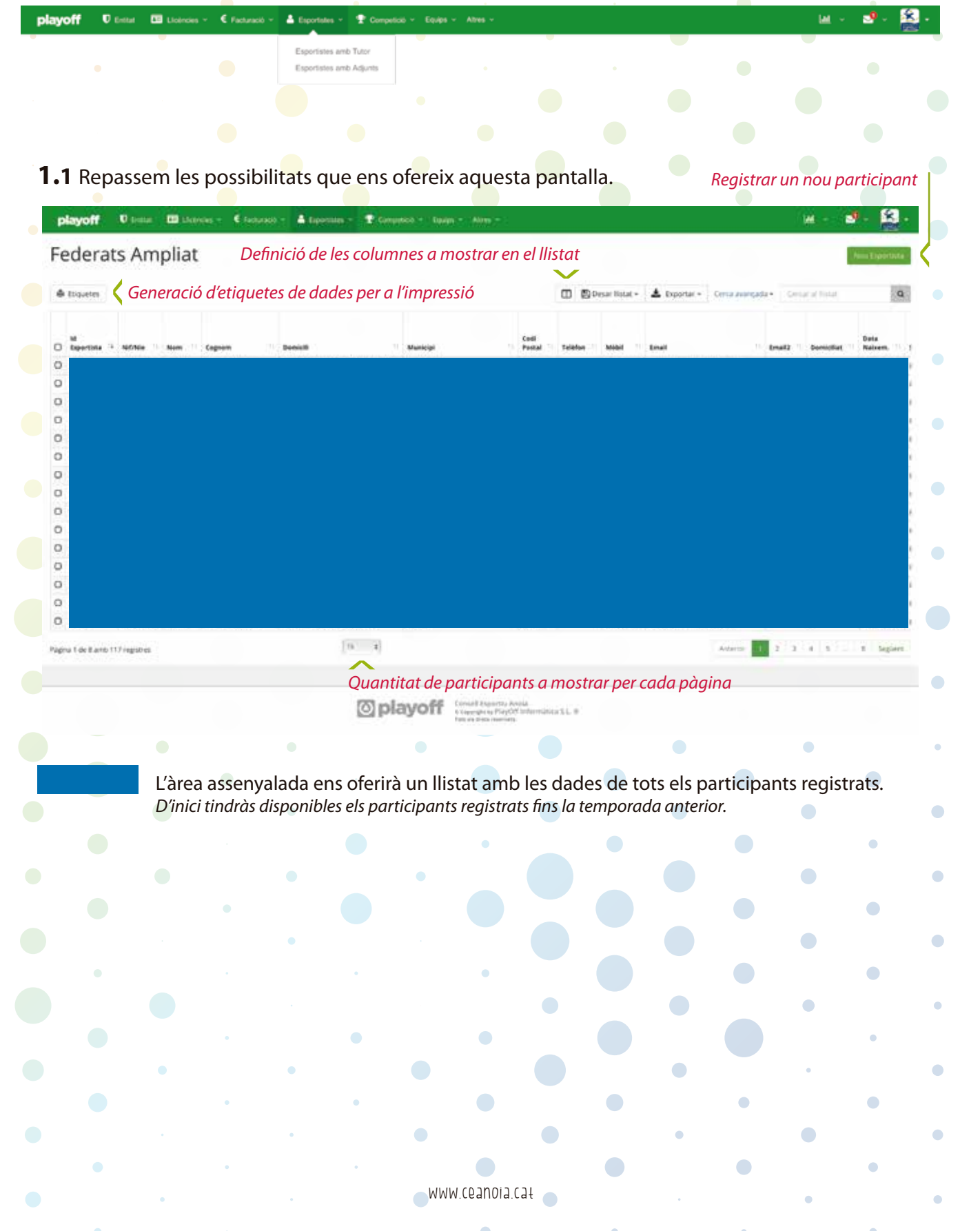

 $\bullet$ 

 $\bullet$ 

 $\bullet$ 

 $\bullet$ 

 $\bullet$ 

 $\bullet$ 

 $\bullet$ 

 $\bullet$ 

 $\bullet$ 

## 2. Clicant al botó **O** Nou Participant accedirem al formulari de registre.

*Aquest formulari recull totes les dades necessàries per al correcte registre dels participants, segons dades sol·licitades per els diferents organismes col·laboradors dels JEEA.*

**2.1** Després de clicar el botó s'obrirà una finestra emergent.

*Aquesta finestra ens obligarà a identificar el participant (DNI, CatSalut o Passaport), escriure la data de naixement i acceptar les condicions de privacitat.*

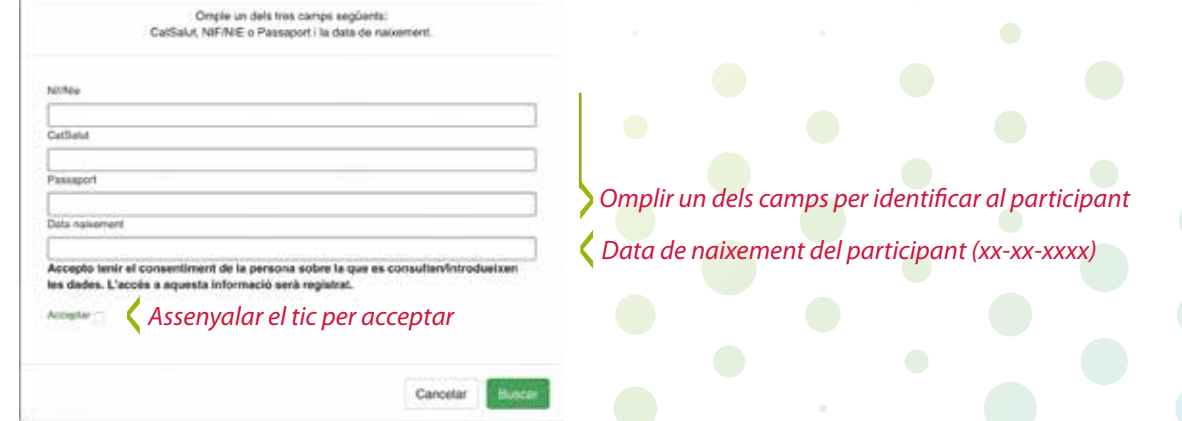

**2.2** Cliquem el botó verd **Buscar per accedir al formulari de registre del participant.** *La informació facilitada en la finestra emergent ja ens apareixerà al camp corresponent del formulari*

 $\bullet$ 

 $\bullet$ 

 $\bullet$ 

Ċ

 $\bullet$ 

 $\bullet$ 

 $\bullet$ 

ó

 $\bullet$ 

 $\bullet$ 

 $\bullet$ 

 $\bullet$ 

 $\overline{\phantom{0}}$ 

o

 $\bullet$ 

Ò

C

 $\bigcirc$ 

 $\bullet$ 

ö

 $\bullet$ 

 $\bullet$ 

 $\overline{\phantom{0}}$ 

ö

 $\bullet$ 

 $\bullet$ 

 $\bullet$ 

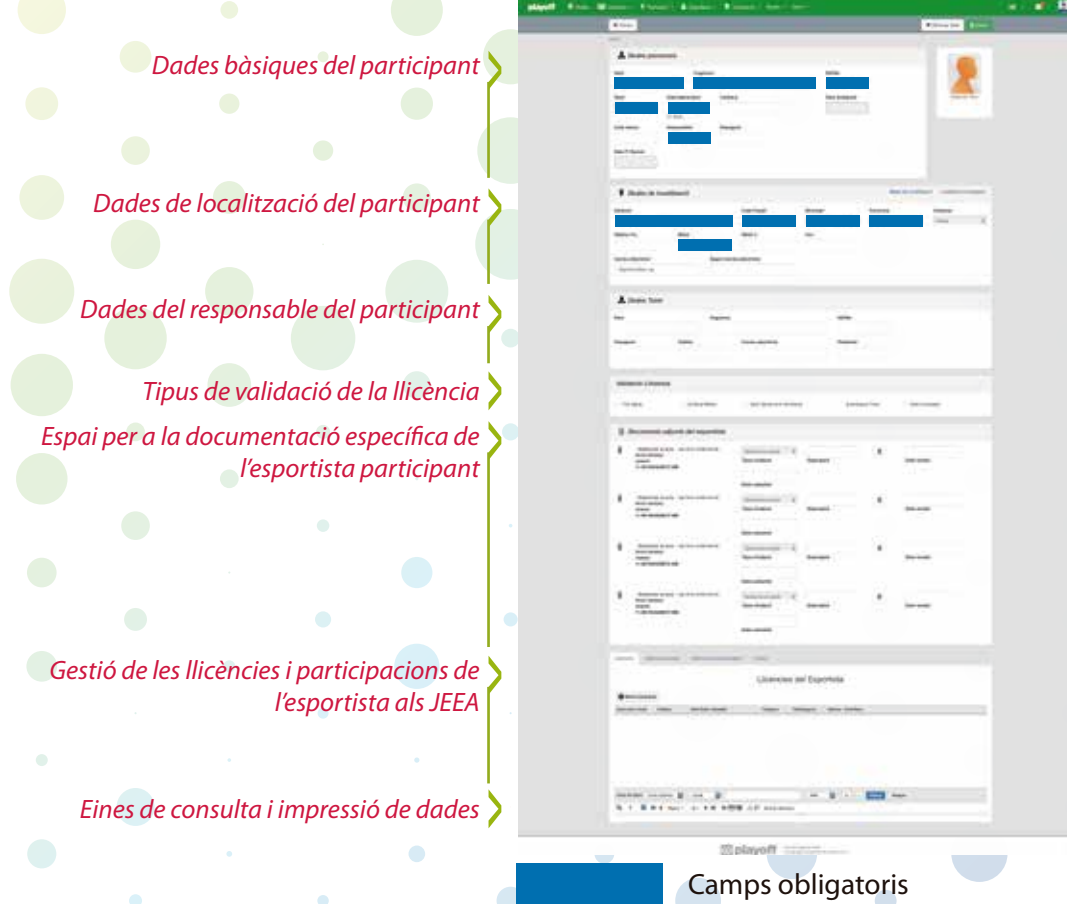

2.3 Amb el formulari completat, desem el registre amb el botó. Buscar *Com a mínim necessites haver omplert els camps obligatòris assenyalats amb un \**